# **TWJA 使用説明**

- **.註冊用戶**
- **.完善資訊**
- **.預約試聽課**
- **.課程購買**
- **.Zoom 的使用方法**
- **.更變或取消課程**
- **.客服中心**

**一. 註冊帳戶**

## 學生註冊

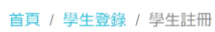

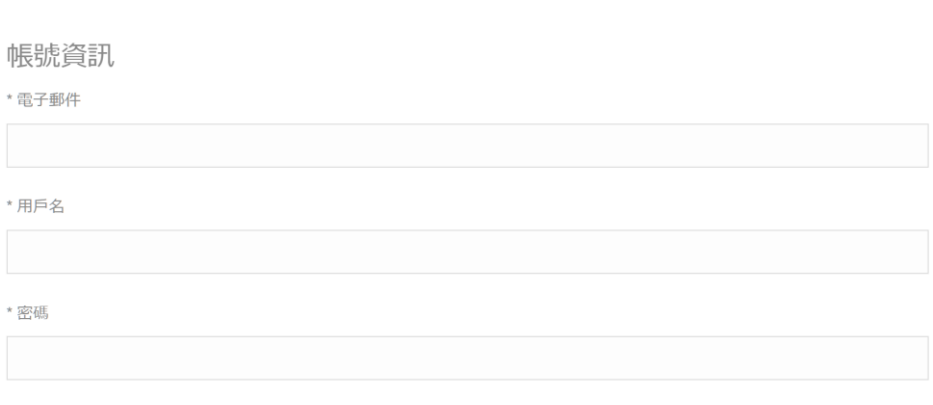

我確認註冊並同意<mark>條款和條件</mark>

註冊

**您可通過輸入電子郵件,用戶名及密碼註冊。**

**二.完善信息**

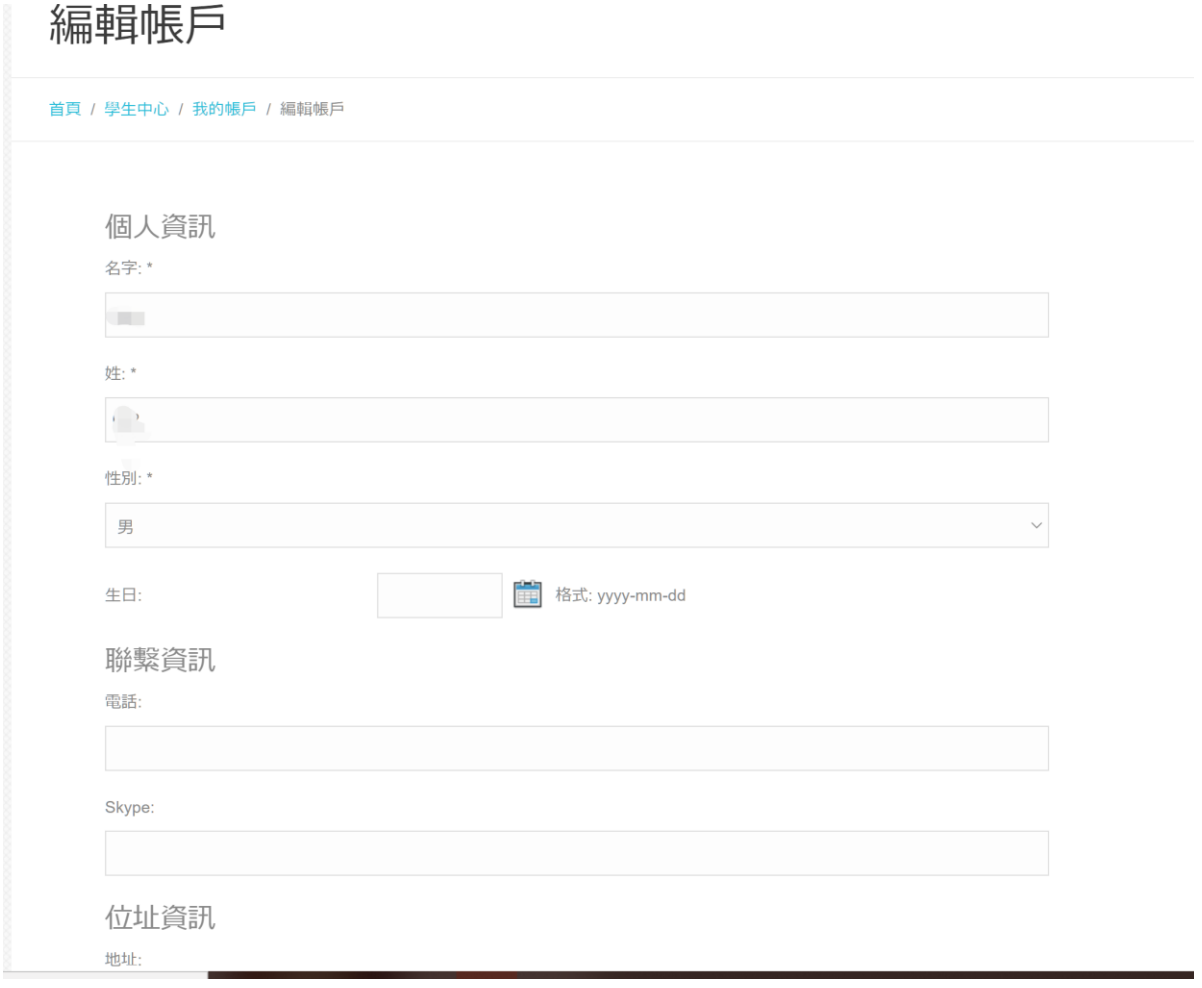

**在註冊完成後您需完善您的帳戶資訊。其中帶星號的專案為必填專案\***

**(為了保證講師及客服能更好地聯繫到您,建議填寫您的 skype 帳**

**戶)**

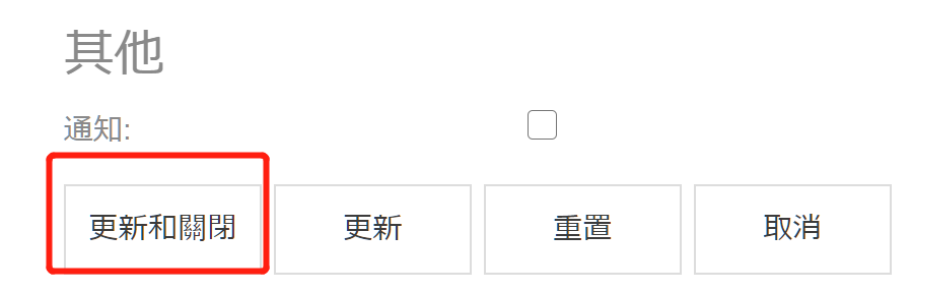

### **完善資訊後請點擊更新和關閉,回到學生中心頁面**

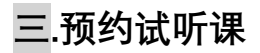

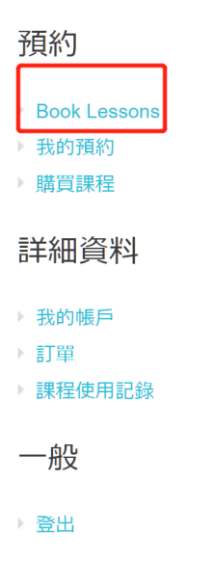

**在完善資訊後一節試聽課會被添加到您的帳戶。**

**您可點擊下方藍色預約按鈕預約試聽課。**

搜索預約

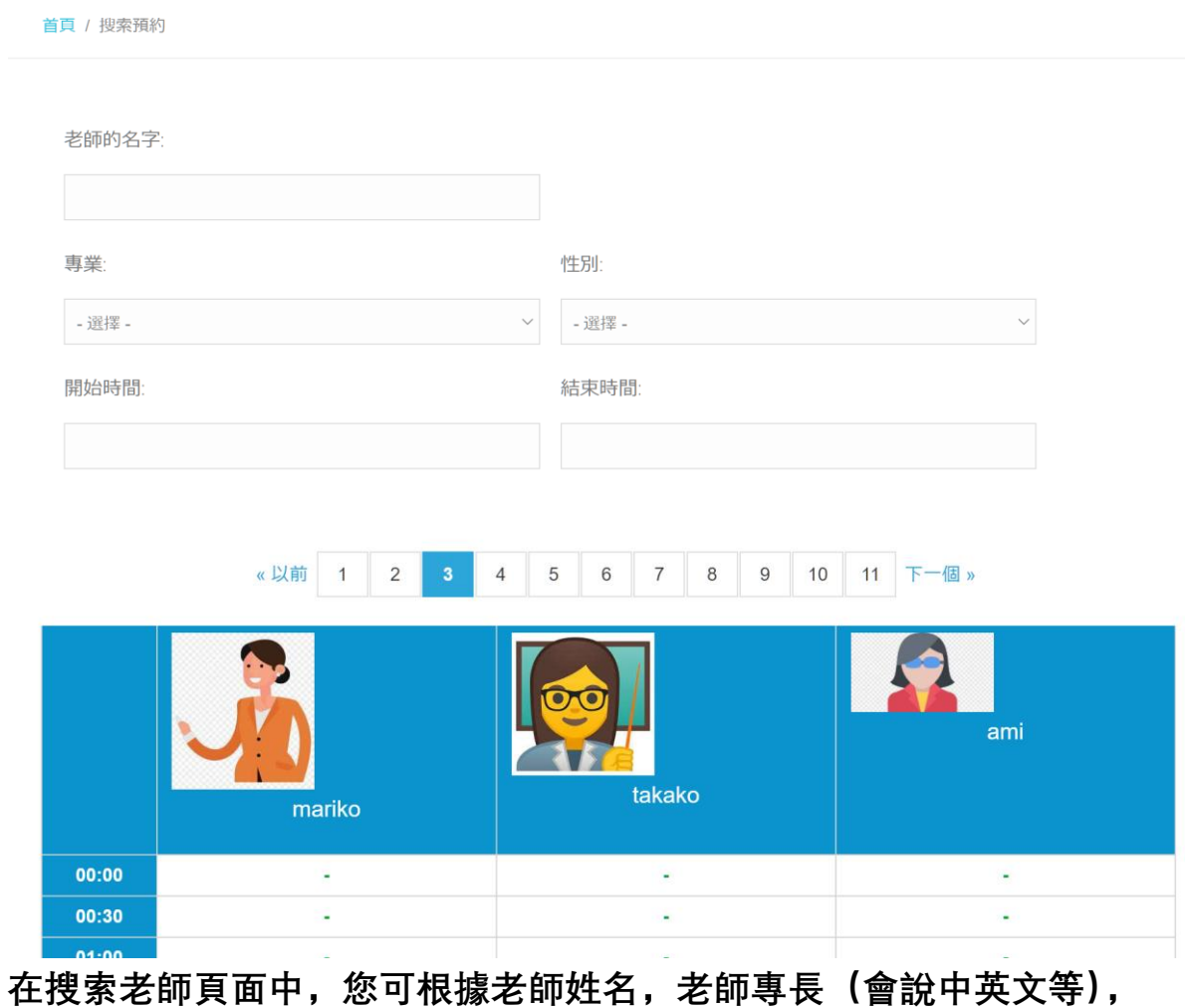

**老師性別以及希望的課程時段等篩選老師。符合您篩選要求的老師將**

**在下方展示。**

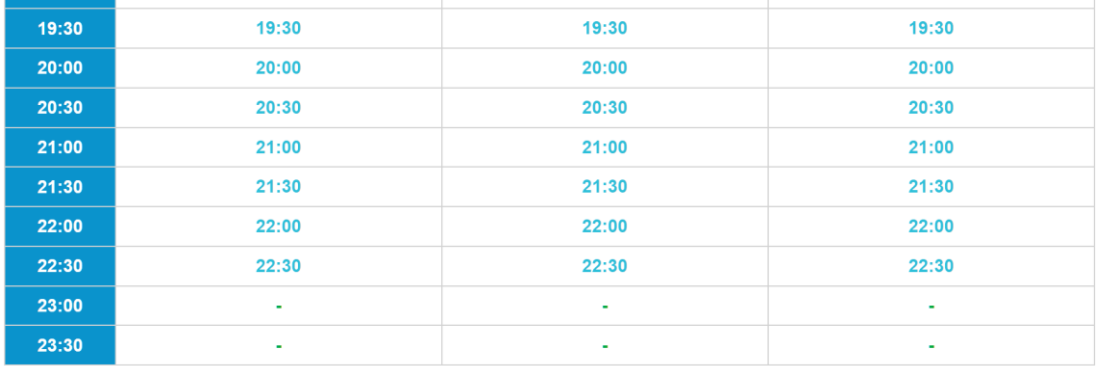

### **老師頭像的下方會出現時間列表。其中灰色部分為無法預約時間帶,**

**藍色部分為可預約時間帶,您可點擊藍色時間帶進入到下一步預約。**

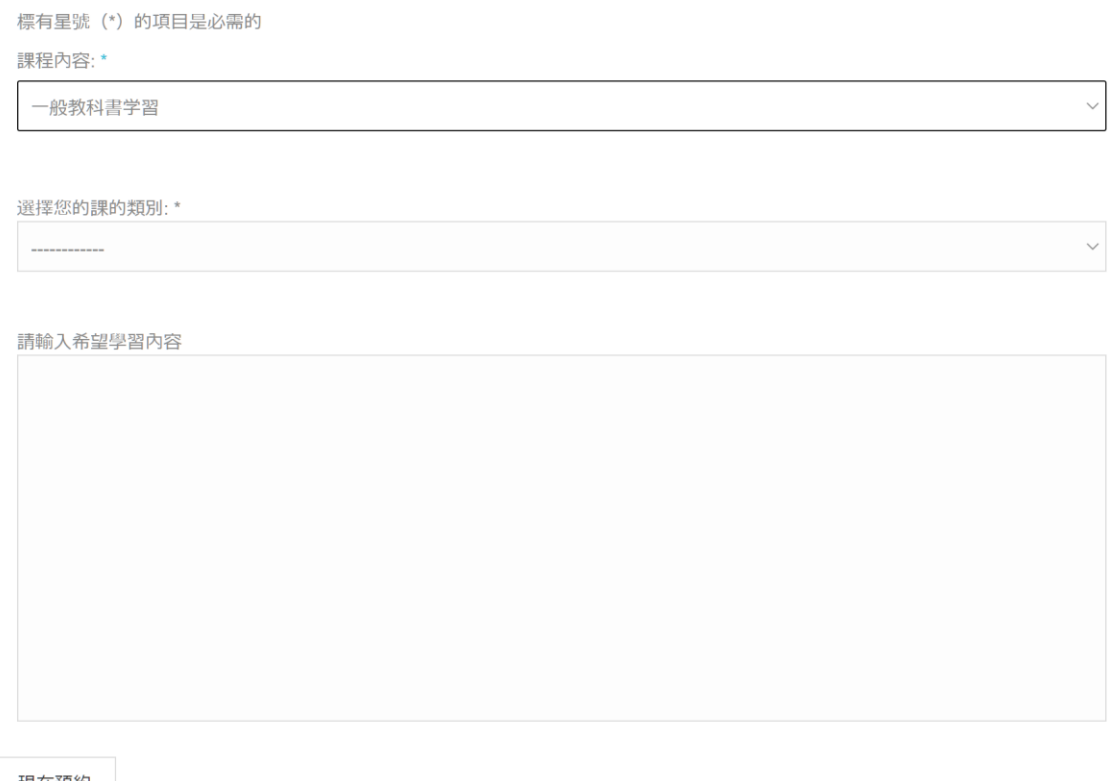

現在預約

**在預約頁面中您可選擇上課所用教材,或選擇其他,後在下方輸入希**

**望學習的內容。**

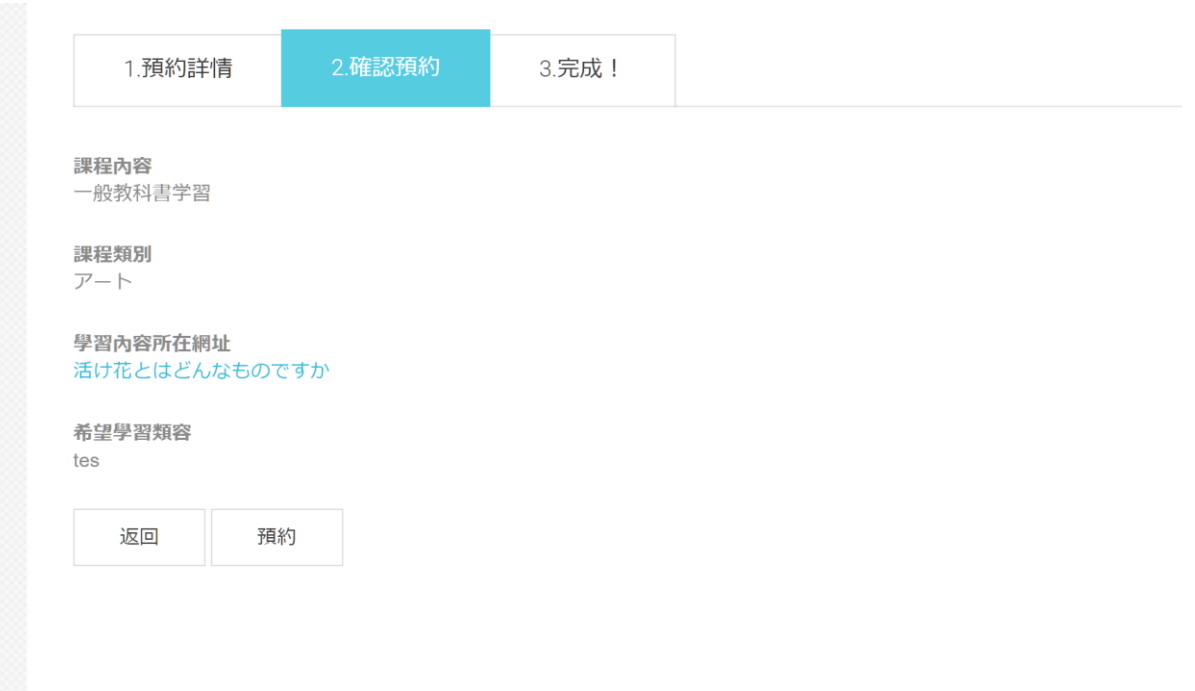

**在最終確認預約內容後,點擊預約即可完成預約,老師將在課程開始**

**前聯繫您。**

**四.課程購買**

**您可在課程購買頁面選購課程**

**我們提供 10 節課,30 節課,100 節課等課程套餐。並根據課程數提供 相應優惠。您可根據您實際需求選購。**

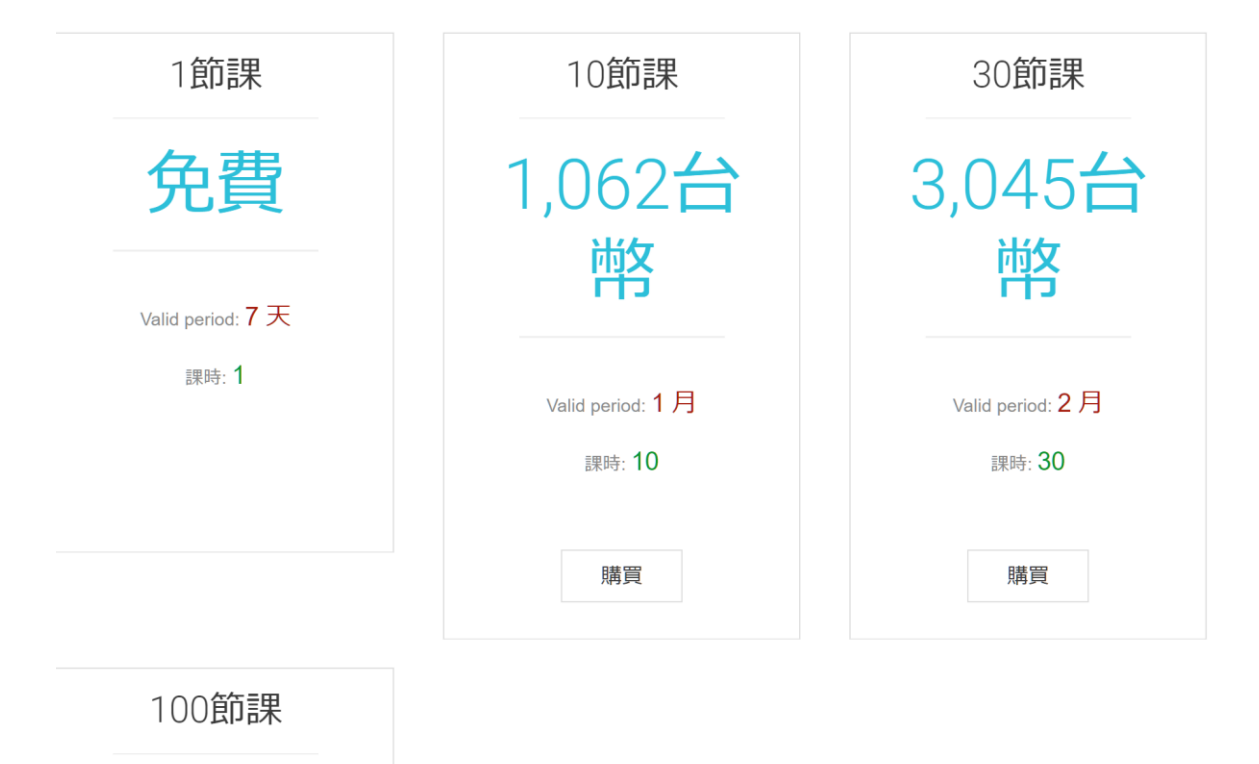

10,310 台幣

**您可點擊下方購買按鈕選購。**

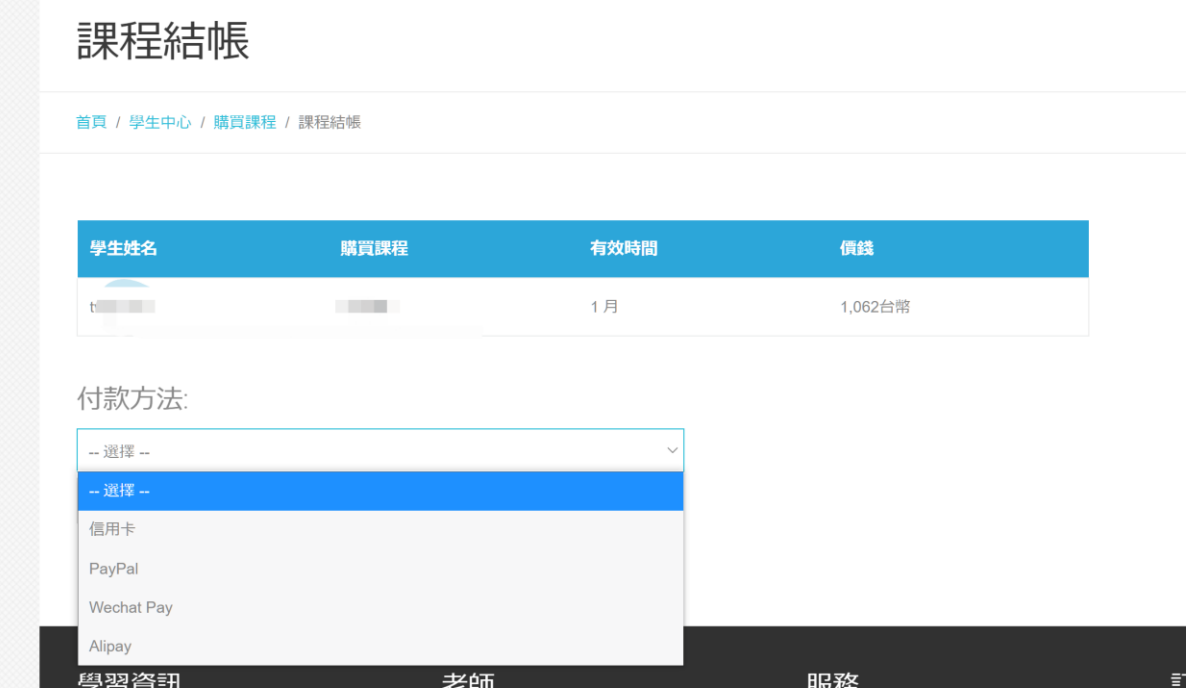

**我們支持信用卡 Paypal 微信支付及支付寶付款。**

**當您在外部頁面付款完成後,您購買的課時數量將自動添加到您的帳**

**戶。如付款時遇到任何問題請聯繫 admin@twja.net**

**五. Zoom 的使用方法**

**您可在我的預約頁面查看課程資訊並且進入 zoom.**

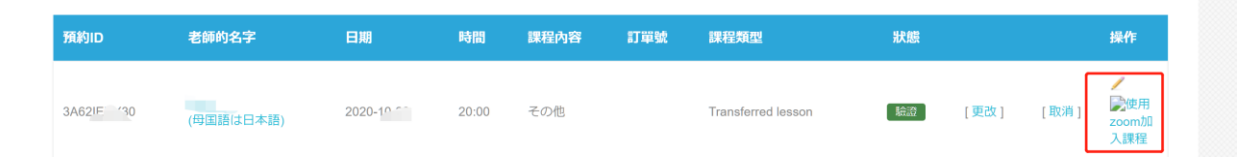

**關於 ZOOM 的下載及使用請參照 <https://www.zoom.us/download>。**

**六.更變或取消課程**

**您在距課程開始兩小時之前可隨時取消或更改預約。**

**請前往我的預約頁面修改。\***

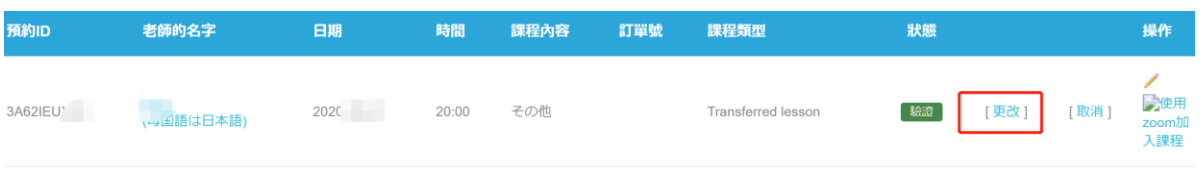

#### **更改預約時請點擊更改按鈕**

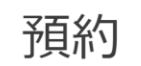

首頁 / tane / 預約

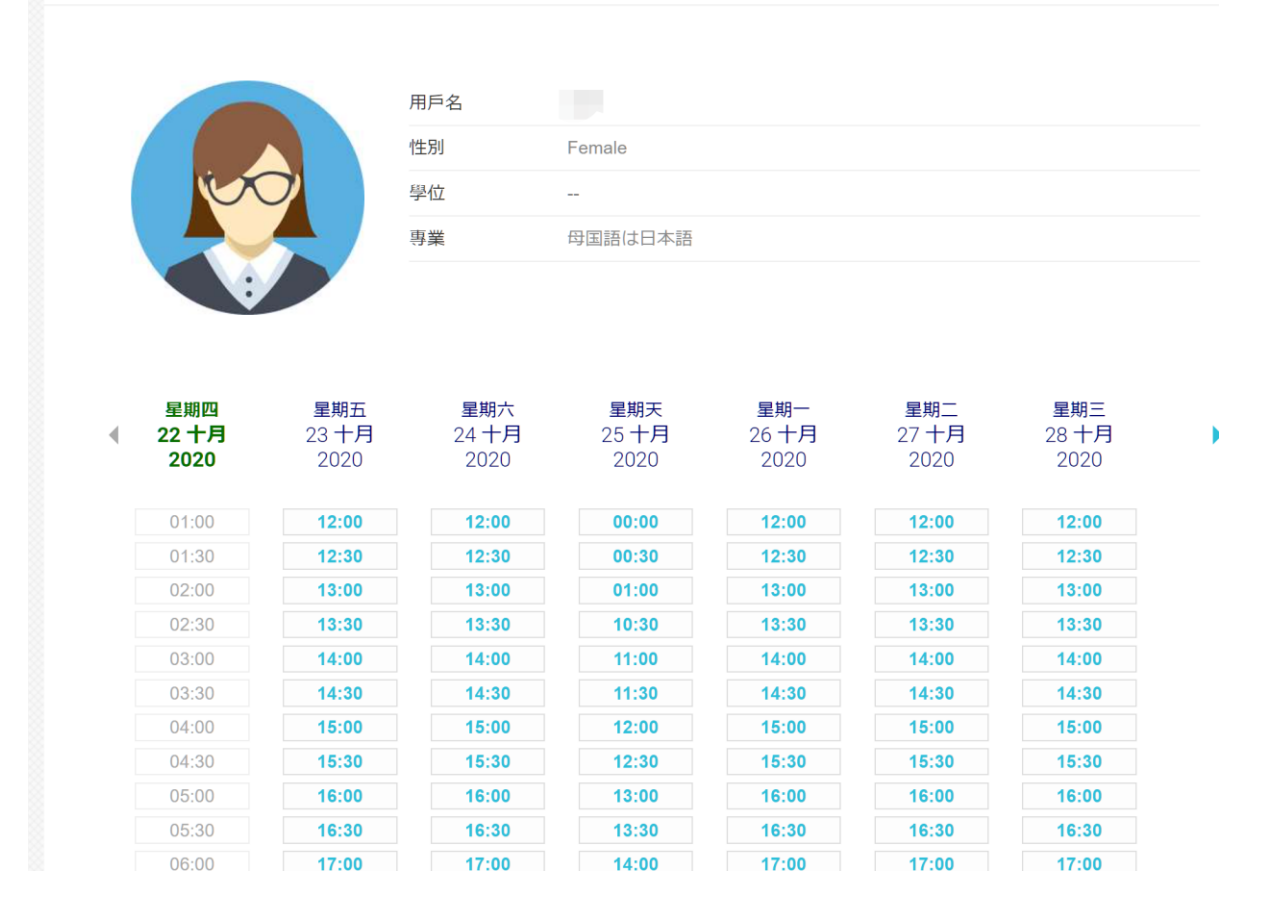

#### **點擊後將出現您預約的講師的課程安排表,您可點擊時間塊來調整預約**

**時間。**

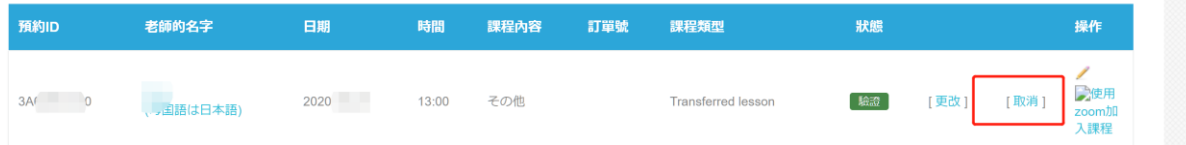

**您可點擊取消按鈕來取消預約。相應課時將及時返還到您帳戶。**

## **八.客服中心**

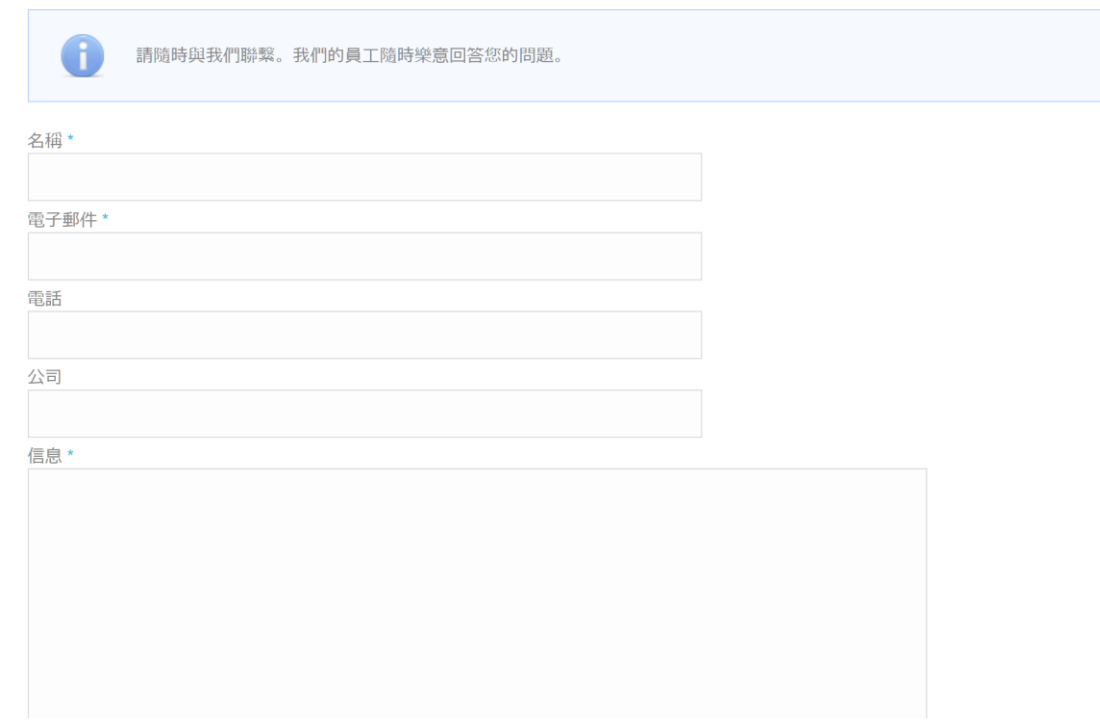

# **您可通過訪問客服中心或給 admin@twja.net 致信聯係我們。**